# **Table of Contents**

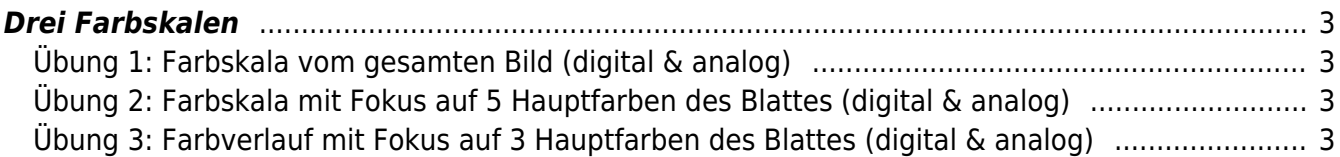

# <span id="page-2-0"></span>**Drei Farbskalen**

- 1. Wählen Sie sich ein bis drei Fotos aus dem [Pool der 10.000 Blattstrukturen](https://twitter.com/derubung) aus. Zur Veranschaulichung der Aufgabe werden folgende drei Beispiele gezeigt:  $\times$   $\,$   $\times$
- 2. Nutzen Sie nun ein digitales Werkzeug Ihrer Wahl mit dem Sie Farben aus dem/den gewählten Foto/s "picken" können. Sie können beispielsweise auf dem Mac den Digital Colour Picker<sup>11</sup>, den Photoshop Color Picker<sup>[2\)](#page--1-0)</sup><sup>3</sup>, oder auf mobilen Geräten (iOS und Android) Adobe Capture<sup>[4\)](#page--1-0)</sup> verwenden.

## <span id="page-2-1"></span>**Übung 1: Farbskala vom gesamten Bild (digital & analog)**

## $\mathbf{x} \parallel \mathbf{x} \parallel \mathbf{x}$

- 1. Erstellen Sie auf Basis Ihres/r ausgewählten Bildes/r eine **digitale Farbskala** in der Dateigröße 12 x 3 cm (300 dpi). Die ausgewählten Farben sollen als verschieden große Farbblöcke Aufschluss über die hauptsächlich vorhandenen Farben des gesamten Bildes geben (also nicht nur das Blatt, sondern auch der Bildhintergrund).
- 2. Drucken Sie die erstellte Farbkala farbig in der Originalgröße von 12 x 3 cm aus. Schneiden Sie den/die erstellte Farbskala/s aus.
- 3. Die ausgeschnittene Farbskala dient nun als Vorlage, um diese mit Mischfarben nachzumalen. Die Größe der analogen Farbskala/s sollte dem des Ausdruckes entsprechen. Achten Sie darauf, dass die Farben flächig aufgetragen werden (keine Wolken).
- 4. Vergleichen Sie die Farbwirkung auf dem Bildschirm, im Ausdruck und der Mischfarben. Was fällt Ihnen auf?

#### <span id="page-2-2"></span>**Übung 2: Farbskala mit Fokus auf 5 Hauptfarben des Blattes (digital & analog)**

#### $\times$   $\,$   $\times$

- 1. Erstellen Sie auf Basis Ihres/r ausgewählten Bildes/r eine **digitale Farbskala** in der Dateigröße 12 x 3 cm (300 dpi). Es sollen darin die fünf Hauptfarben des Blattes dargestellt werden.
- 2. Drucken Sie die erstellte Farbkala farbig in der Originalgröße von 12 x 3 cm aus. Schneiden Sie den/die erstellte Farbskala/s aus.
- 3. Die ausgeschnittene Farbskala dient nun als Vorlage, um diese mit Mischfarben nachzumalen. Die Größe der analogen Farbskala/s sollte dem des Ausdruckes entsprechen. Achten Sie darauf, dass die Farben flächig aufgetragen werden (keine Wolken).
- 4. Vergleichen Sie die Farbwirkung auf dem Bildschirm, im Ausdruck und der Mischfarben. Was fällt Ihnen auf?

#### <span id="page-2-3"></span>**Übung 3: Farbverlauf mit Fokus auf 3 Hauptfarben des Blattes (digital & analog)**

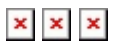

- 1. Erstellen Sie auf Basis Ihres/r ausgewählten Bildes/r eine **digitale Farbskala** in der Dateigröße 12 x 3 cm (300 dpi). Es sollen darin die drei Hauptfarben des Blattes in einem entsprechenden Farbverlauf dargestellt werden.
- 2. Drucken Sie die erstellte Farbkala farbig in der Originalgröße von 12 x 3 cm aus. Schneiden Sie den/die erstellte Farbskala/s aus.
- 3. Die ausgeschnittene Farbskala dient nun als Vorlage, um diese mit Mischfarben nachzumalen. Die Größe der analogen Farbskala/s sollte dem des Ausdruckes entsprechen. Achten Sie darauf, dass die Farbverläufe möglichst sauber aufgetragen werden (keine Wolken, keine schrägen Verläufe, etc.).
- 4. Vergleichen Sie die Farbwirkung auf dem Bildschirm, im Ausdruck und der Mischfarben. Was fällt Ihnen auf?

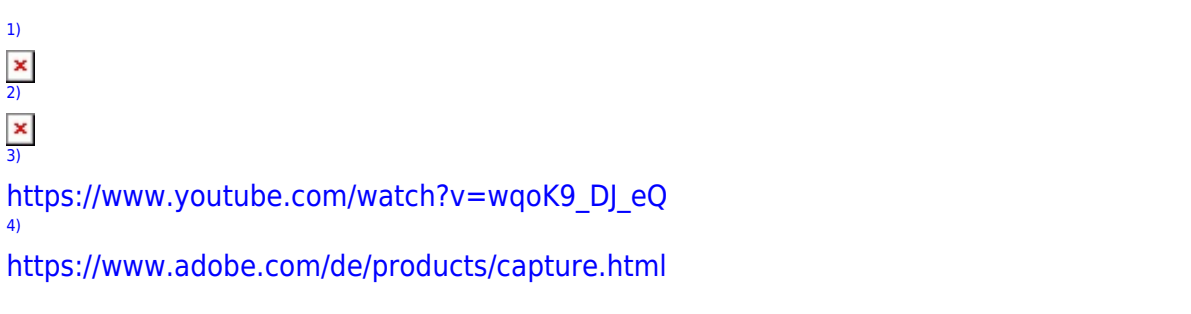

From: <https://hardmood.info/> - **hardmood.info**

Permanent link: **[https://hardmood.info/doku.php/uebung\\_drei\\_farbskalen?rev=1618740540](https://hardmood.info/doku.php/uebung_drei_farbskalen?rev=1618740540)**

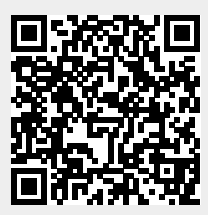

Last update: **2023/10/17 13:01**